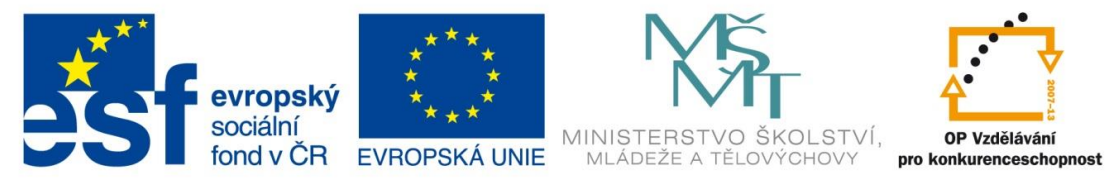

INVESTICE DO ROZVOJE VZDĚLÁVÁNÍ

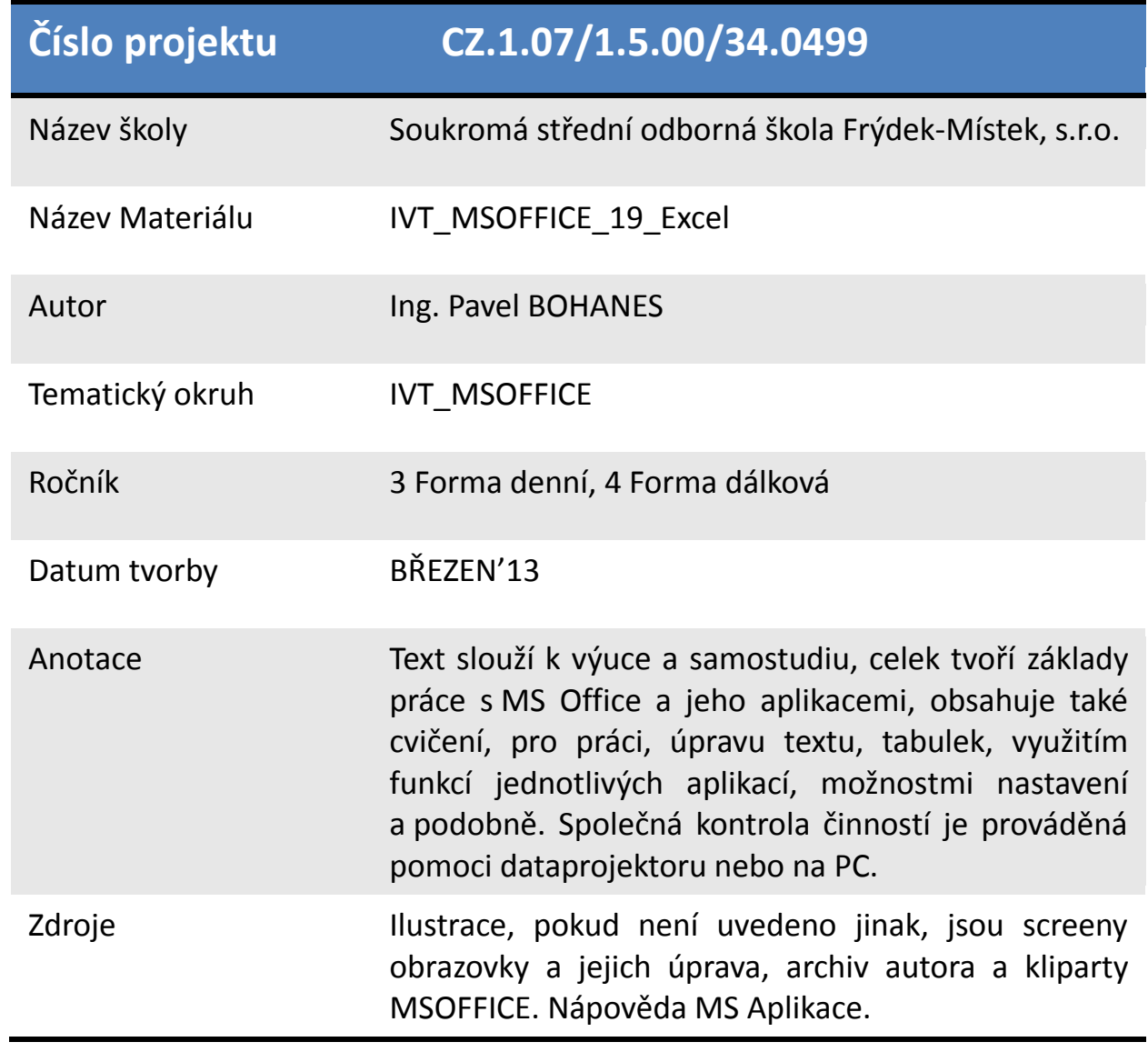

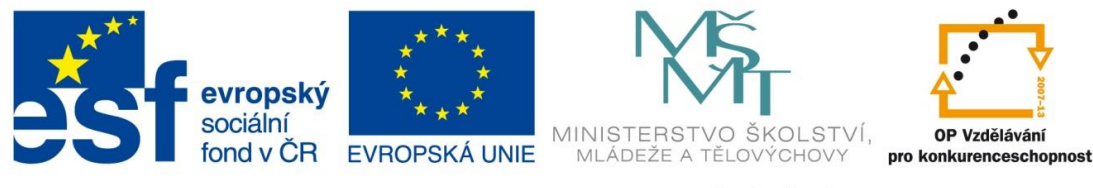

INVESTICE DO ROZVOJE VZDĚLÁVÁNÍ

## **Rozdělení tabulek pomocí příček**

Použití ukotvení příček je standardem u dlouhých tabulek. Provedení této operace není vůbec složité, jen si musíme uvědomit, co se bude dít okolo vybrané, aktivní buňky a podle toho ji umístit, respektive kliknout na správné místo v tabulce.

## **MS EXCEL 2007**

Označte buňku těsně pod řádkem, který má být ukotven v mém případě je to buňka **A3**

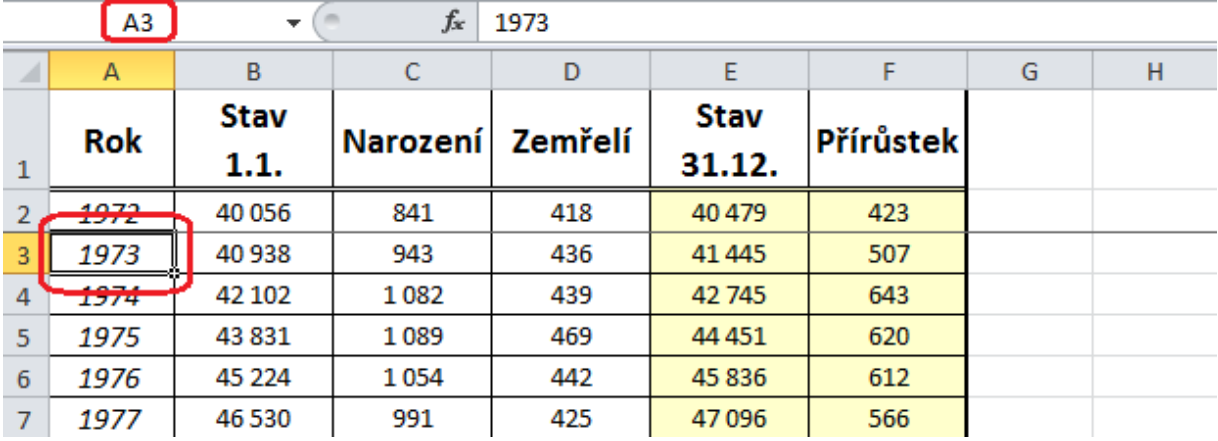

a bude se ukotvovat řádek **A2**, na obrázku vidíte mezi řádky **2** a **3** takovou tenkou čáru, která

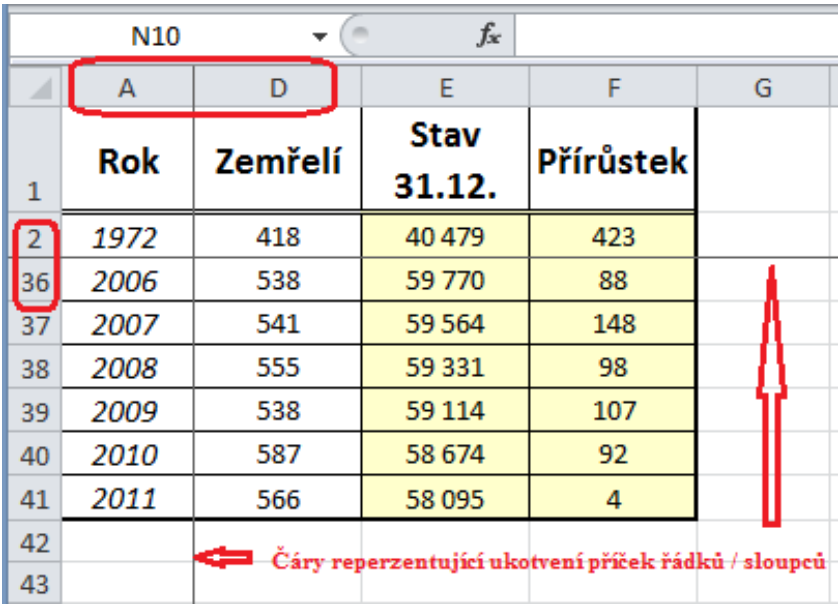

symbolizuje ukotvení. Přejděte do pásu karet **Okno** a vyberte volbu **UKOTVIT PŘÍČKY,** pro zrušení ukotvení příček slouží nabídka **UVOLNIT PŘÍČKY** v tomtéž pásu karet.

Poznámka: Pokud označíte buňku B2 znamená to, že se Vám ukotví i celý sloupec **A**. Na

obrázku vidíte tenké čáry, které ukazují kde je ukotvení aktivní. Dále vidíte sloupce **A** a **D** to znamená, že sloupce **B** a **C** jsou zasunuty za ukotvením, analogicky to vidíte i u řádku **2** a **36** to znamená od řádku **3** do řádku **35** je tabulka schovaná za ukotvením. Vidíme, že naše záhlaví tabulky je ale stále viditelné a nemusíte zjišťovat co je to za hodnota kterou máte v buňce uvedenou.

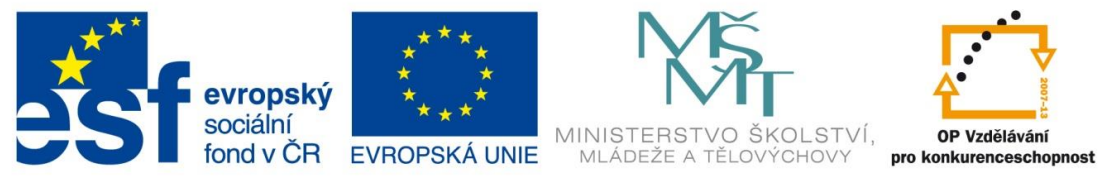

INVESTICE DO ROZVOJE VZDĚLÁVÁNÍ

## **MS EXCEL 2010**

Stejně jakou u MS EXCEL 2007 i zde označte buňku těsně pod řádkem, který má být

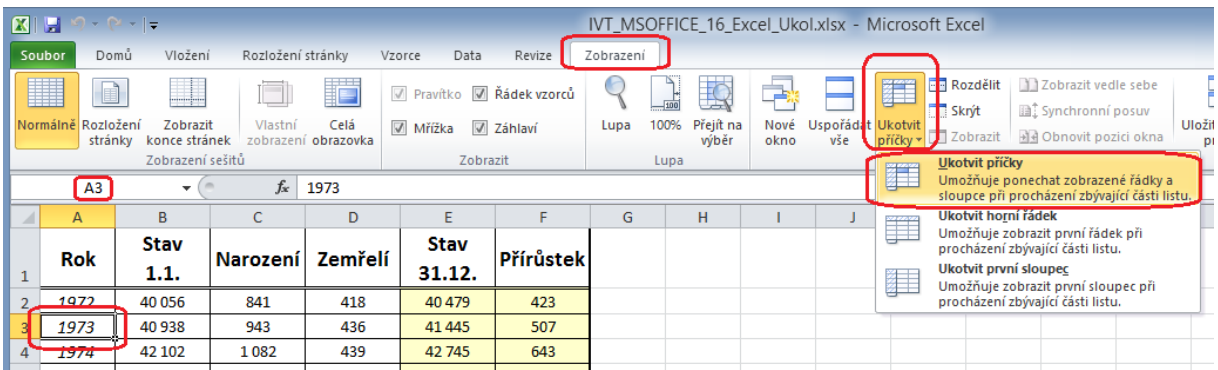

ukotven v mém případě je to opět buňka **A3** a bude se proto také ukotvovat řádek **A2**.

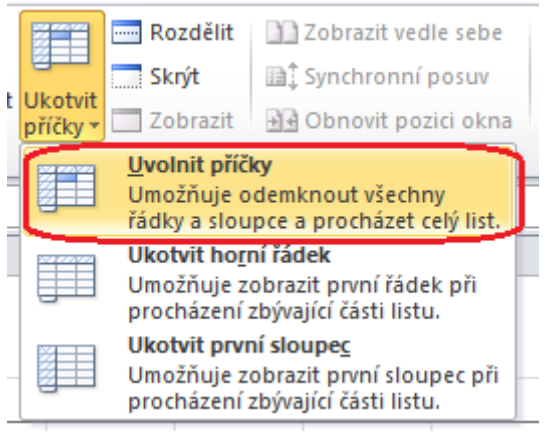

Přejděte do pásu karet **Zobrazení** jako na obrázku a v sekci **Okno** vidíte rozklikávací ikonku Ukotvit příčky, kterou rozkliněte a vyberte jako na obrázku Ukotvit příčky. Uvolnění příček je také obdobné jako u MS EXCEL 2007 tlačítko **Ukotvit příčky** se změnili na tlačítko **Uvolnit příčky**. Tímto zase uvedete tabulku do stavu, jako byla před ukotvením.